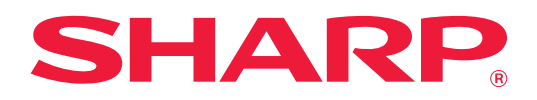

# **Návod pro připojení ke cloudu**

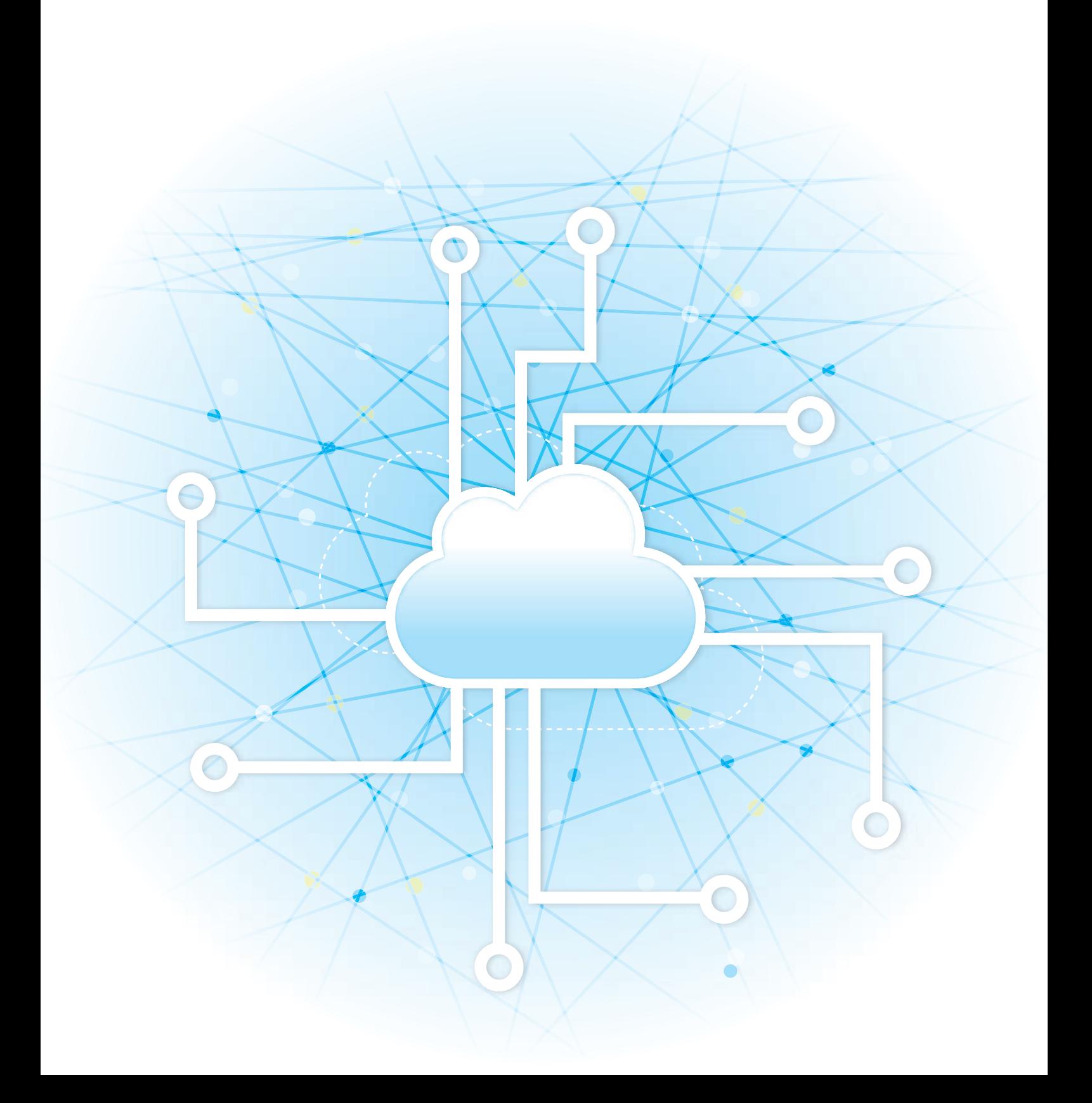

## **OBSAH**

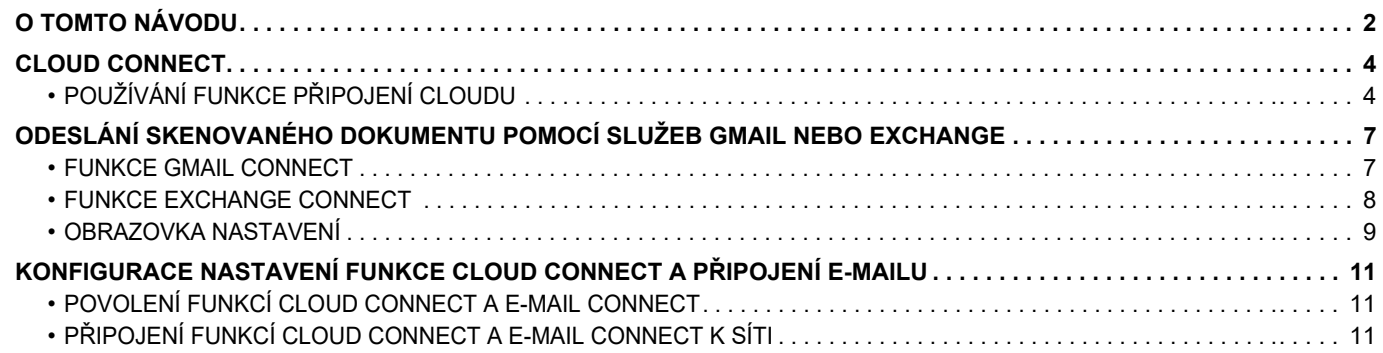

## <span id="page-1-0"></span>**O TOMTO NÁVODU**

Tato příručka podrobně popisuje způsoby provázání cloudových služeb a výměnných dat pomocí aplikací pro připojení nainstalovaných v zařízení.

### **Upozornění**

- V tomto návodu se předpokládá, že osoby, které budou tento produkt instalovat a používat, mají praktické zkušenosti s používáním počítače a prohlížeče.
- Informace o daném operačním systému nebo webovém prohlížeči najdete v příručce k operačnímu systému nebo webovému prohlížeči nebo v online nápovědě.
- Vysvětlení obrazovek a postupů jsou převážně určená pro aplikaci Internet Explorer® v systému Windows® 8.1. Obrazovky se mohou lišit podle verze operačního systému a softwarové aplikace.
- Kdykoli se v tomto návodu objeví "xx-xxxxx", znaky xxxxx nahraďte skutečným názvem modelu.
- Přípravě tohoto návodu byla věnována značná pozornost. V případě jakýchkoli komentářů či dotazů k návodu se obraťte na nejbližšího prodejce nebo zástupce autorizovaného servisu.
- Tento produkt prošel přísnou kontrolou kvality a prohlídkou. V nepravděpodobném případě zjištění závady či jiného problému se obraťte na nejbližšího prodejce nebo zástupce autorizovaného servisu.
- Kromě případů stanovených zákonem nenese společnost SHARP žádnou odpovědnost za závady vzniklé během použití produktu či jeho doplňků ani za závady kvůli nesprávné obsluze produktu či jeho doplňků ani za jiné závady a ani za škody vzniklé použitím produktu.

#### **Varování**

- Kromě případů povolených autorskými zákony jsou bez předchozího písemného souhlasu zakázány reprodukce, adaptace a překlad tohoto návodu.
- Jakékoli informace v tomto návodu se mohou změnit bez předchozího upozornění.

#### **Obrázky, ovládací panel, dotykový panel a webové stránky v tomto návodu**

Periferní zařízení jsou obvykle volitelná, avšak některé modely zahrnují určitá periferní zařízení, která představují standardní vybavení.

U některých funkcí a postupů popisy vycházejí z předpokladu, že jsou nainstalována jiná než výše uvedená zařízení. V závislosti na obsahu, na modelu a na nainstalovaných periferních zařízení nemusí být tato funkce použitelná. Podrobnosti naleznete v uživatelské příručce.

- Vzhledem ke zlepšování a úpravám produktu se mohou zobrazené obrazovky, zprávy a názvy tlačítek v tomto návodu lišit od skutečného produktu.
- Dotykový panel, obrázky a obrazovky nastavení v tomto návodu jsou pouze ilustrační a mohou se lišit u jednotlivých modelů, možnostmi instalace, nastavením mimo výchozí hodnoty a v jednotlivých zemích nebo oblastech.
- Tento návod předpokládá použití plnobarevného přístroje. Některá vysvětlení se nemusí vztahovat na černobílé přístroje.

## **Varování týkající se používání funkce Cloud Connect**

- Výsledky tisku při použití funkce Cloud Connect nemusí být stejně kvalitní jako při tisku pomocí jiných metod (ovladač tiskárny atd.).
- Obsah některých souborů může způsobit nesprávný tisk nebo tisku zabránit.
- •Vněkterých zemích či regionech, kde se zařízení používá, nemusí být možné využívat některé či všechny funkce Cloud Connect.
- Funkce Cloud Connect nemusí být dostupná v některých síťových prostředích. A i když lze funkci Cloud Connect používat, může zpracování trvat déle nebo může dojít k jeho přerušení.
- Neposkytujeme žádné záruky ohledně kontinuity nebo stability spojení funkce Cloud Connect.
- S výjimkou zákonem předepsaných instancí neneseme naprosto žádnou odpovědnost za jakékoli škody nebo ztráty, které zákazník utrpí v důsledku výše uvedeného.

## <span id="page-3-0"></span>**CLOUD CONNECT**

Funkce Cloud Connect se používá k připojení zařízení ke cloudové službě na internetu a umožňuje nahrát naskenovaná data a vytisknout data uložená v cloudu.

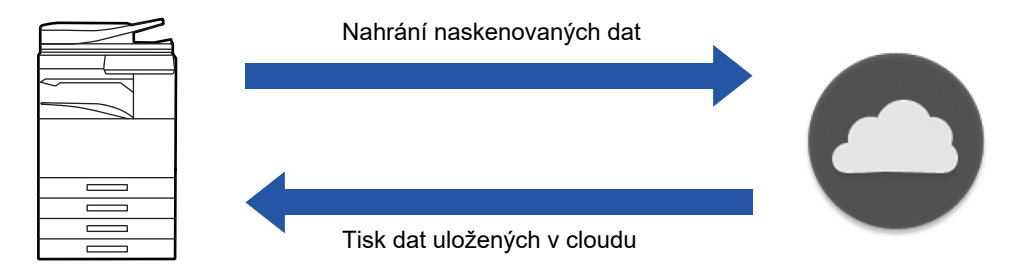

Přístroj se může připojit k těmto cloudovým službám:

- **Google Drive: Služba online úložiště poskytovaná společností Google** Přihlašování probíhá prostřednictvím účtu Google uživatele.
- **Microsoft OneDrive®: Služba úložiště v rámci služby "Office 365"** Přihlásit se lze pouze standardním způsobem prostřednictvím uživatelského účtu (ID a hesla) ke službě Office 365. Podporuje úložiště Microsoft OneDrive pro firmy (bezplatná verze úložiště OneDrive není podporována).
- **Microsoft SharePoint® Online: Portálová služba v rámci služby "Office 365"** Přihlásit se lze pouze standardním způsobem prostřednictvím uživatelského účtu (ID a hesla) ke službě Office 365. Podporuje podstránky, vlastní knihovny a vlastnosti dokumentů (metadata).

## <span id="page-3-1"></span>**POUŽÍVÁNÍ FUNKCE PŘIPOJENÍ CLOUDU**

Před použitím funkce Připojení cloudu je nutné nejprve upravit nastavení v části "[KONFIGURACE NASTAVENÍ FUNKCE](#page-10-0)  CLOUD CONNECT A PŘ[IPOJENÍ E-MAILU \(strana 11\)](#page-10-0)".

## **Nahrání naskenovaných dat**

Toto zařízení dokáže naskenovat data a nahrát je do cloudové služby.

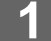

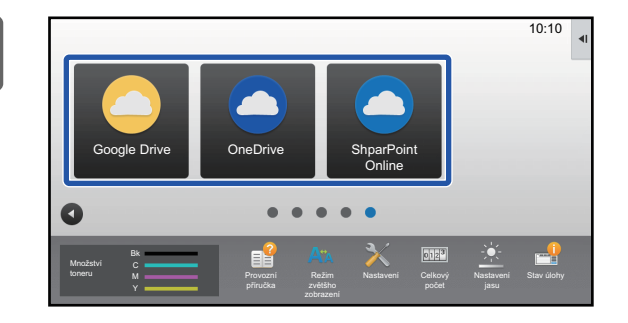

## **1 Klepněte na [Google Drive], [OneDrive] nebo [SharePoint Online] na výchozí obrazovce.**

- Zobrazí se přihlašovací obrazovka vybrané cloudové služby.
- Je-li na přístroji aktivováno ověření uživatele, tato přihlašovací obrazovka se nezobrazí po prvním úspěšném přihlášení ke cloudové službě. (Pokud uživatel změní cestu nebo jiné parametry, bude se nutné znovu přihlásit.)
- Při použití OneDrive nebo SharePoint Online se můžete přihlásit jen pomocí svého standardního uživatelského účtu Office 365 pro ověření ID/hesla.

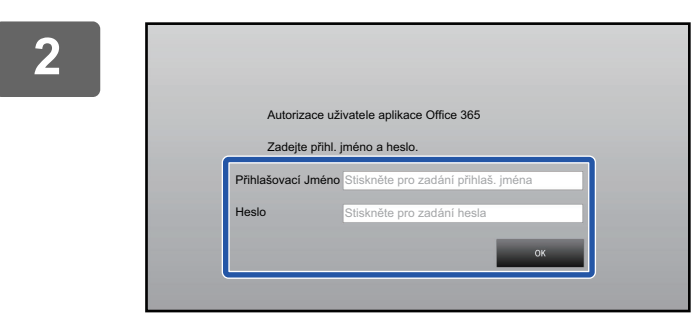

## **2 Zadejte informace o svém uživatelském účtu pro cloudovou službu.**

Zobrazí se obrazovka pro výběr úloh.

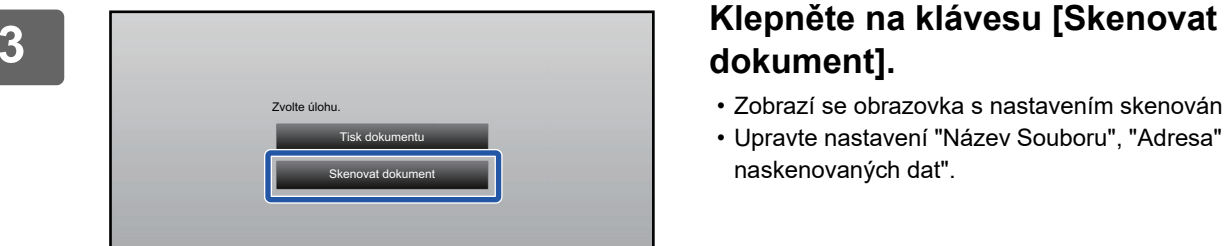

## **dokument].**

- Zobrazí se obrazovka s nastavením skenování.
- Upravte nastavení "Název Souboru", "Adresa" a "Nahrání naskenovaných dat".

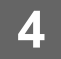

**4 Proveďte skenování nebo zobrazte náhled.**

## **Tisk dat**

V zařízení lze vytisknout data z cloudové služby.

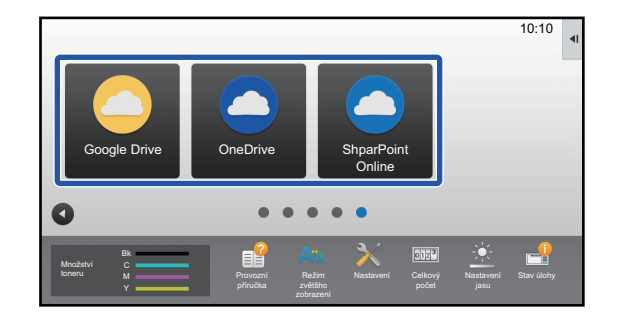

## **1 Klepněte na [Google Drive], [OneDrive] nebo [SharePoint Online] na výchozí obrazovce.**

- Zobrazí se přihlašovací obrazovka vybrané cloudové služby.
- Je-li na přístroji aktivováno ověření uživatele, tato přihlašovací obrazovka se nezobrazí po prvním úspěšném přihlášení ke cloudové službě. (Pokud uživatel změní cestu nebo jiné parametry, bude se nutné znovu přihlásit.)
- Při použití OneDrive nebo SharePoint Online se můžete přihlásit jen pomocí svého standardního uživatelského účtu Office 365 pro ověření ID/hesla.

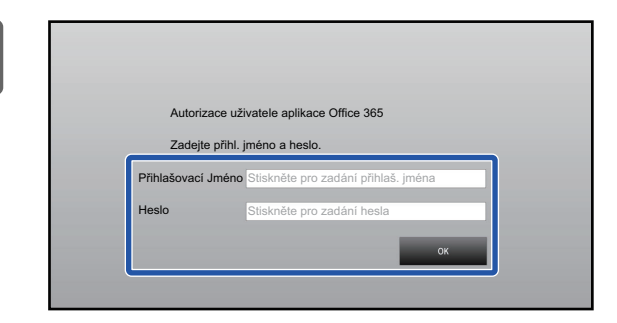

Skenovat dokument Tisk dokumentu

Zvolte úlohu.

## **2 Zadejte informace o svém uživatelském účtu pro cloudovou službu.**

Zobrazí se obrazovka pro výběr úloh.

## **3 Klepněte na klávesu [Tisk dokumentu].**

Zobrazí se obrazovka volby souboru.

- Po klepnutí na klávesu [Zúžit] můžete soubory filtrovat podle přípony. Zvolte příponu souboru, podle které se mají soubory odfiltrovat.
- Zvolte soubor a klepnutím na klávesu [Změnit nastavení tisku] zobrazte obrazovku nastavení tisku.
- Vytisknout lze soubor v těchto formátech: PDF\*1, PS\*1, PRN, PCL, TIFF, TIF, JFIF, JPE, JPEG, JPG, PNG, DOCX\*2, PPTX\*2, XLSX\*2.
	- \*1 V závislosti na modelu může být potřeba volitelná položka Modul PS3.
	- \*2 V závislosti na modelu může být potřeba volitelná položka Sada rozšíření pro přímý tisk.

**4 Spusťte tisk.**

**6**

## <span id="page-6-0"></span>**ODESLÁNÍ SKENOVANÉHO DOKUMENTU POMOCÍ SLUŽEB GMAIL NEBO EXCHANGE**

Z přístroje můžete odeslat e-mail pomocí služby Gmail nebo Exchange.

Při použití této funkce k odeslání e-mailu stačí pouhé připojení k síti, není nutné používat server SMTP. Použitím adres uložených v adresáři lze vynechat krok ručního zadávání e-mailu a přidávání informací do adresáře zařízení. Pomocí funkce vyhledávání mohou uživatelé hledat cílová umístění v adresáři zaregistrovaném k účtu.

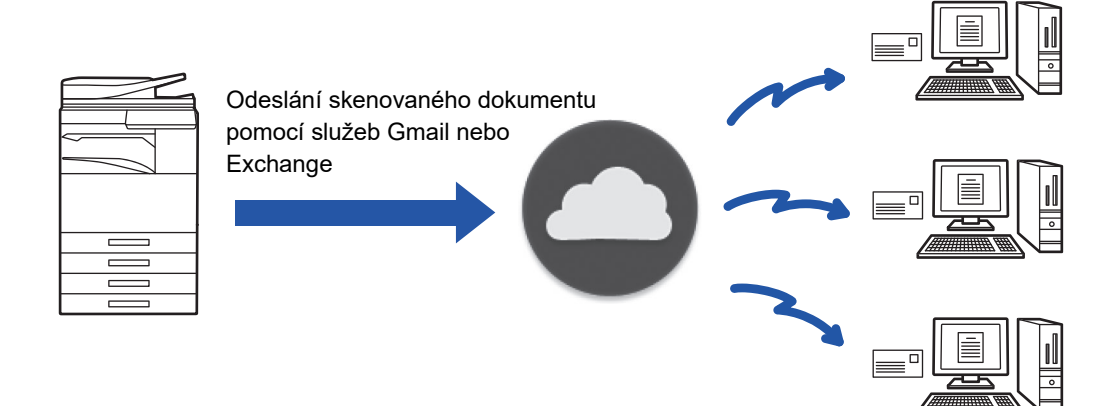

## <span id="page-6-1"></span>**FUNKCE GMAIL CONNECT**

Gmail Connector je funkce pro odesílání skenovaných dokumentů pomocí e-mailu skrze server Gmail přes účet Google. Chcete-li použít Gmail Connector, musíte se přihlásit pomocí účtu, který má adresu Gmailu ve formátu "\*\*\*@gmail.com".

Před použitím funkce Gmail Connector je nutné nejprve nakonfigurovat nastavení v části "KONFIGURACE NASTAVENÍ [FUNKCE CLOUD CONNECT A P](#page-10-0)ŘIPOJENÍ E-MAILU (strana 11)".

## **Zaslání naskenovaného dokumentu pomocí funkce Gmail Connect**

Kroky skenování dokumentu na přístroji a odeslání naskenovaného obrázku pomocí odkazu Gmail jsou vysvětleny níže.

## **1 Na výchozí obrazovce klepněte na klávesu [Gmail].**

Objeví se přihlašovací obrazovka Gmail.

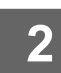

### **2 Zadejte své informace o účtu Google.**

Zobrazí se obrazovka nastavení.

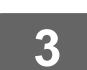

## **3 Vyberte adresu odesílatele a nastavení skenování.**

Nastavení skenování a adresy viz "[OBRAZOVKA NASTAVENÍ \(strana 9\)"](#page-8-0).

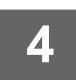

### **4 Chcete-li zobrazit náhled skenovaného obrázku, klepněte na klávesu [Náhled].**

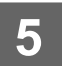

### **5 Klepněte na klávesu [Start].**

Odeslaný e-mail je spravován v "Odeslané poště" na Gmailu.

## <span id="page-7-0"></span>**FUNKCE EXCHANGE CONNECT**

Funkce odkazu Exchange slouží k posílání naskenovaných dokumentů e-mailem přes server Exchange a službu Exchange Online od společnosti Microsoft Corporation. Můžete se připojit k systému "Microsoft Exchange Server 2010/2013/2016/2019" nebo službě "Exchange Online (cloudová služba)".

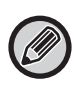

Před použitím funkce Exchange Connect je nutné nejprve nakonfigurovat nastavení v části "KONFIGURACE NASTAVENÍ [FUNKCE CLOUD CONNECT A P](#page-10-0)ŘIPOJENÍ E-MAILU (strana 11)".

Kromě toho proveďte akce popsané v tématu "[Exchange Online: Provedení autorizace administrátorem \(strana 13\)](#page-12-0)".

## **Odeslání skenovaného dokumentu pomocí odkazu Exchange**

Kroky skenování dokumentu na přístroji a odeslání naskenovaného obrázku pomocí odkazu Exchange jsou vysvětleny níže.

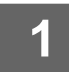

**1 Na výchozí obrazovce klepněte na klávesu [Připojení Exchange].**

Objeví se přihlašovací obrazovka Exchange.

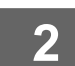

## **2 Zadejte uživatelské jméno a heslo používané k připojení k serveru Exchange nebo službě Exchange Online.**

Zobrazí se obrazovka nastavení.

Pokud se tato obrazovka s nastavením neobjeví, proveďte akce popsané v tématu ["Exchange Online: Provedení](#page-12-0)  [autorizace administrátorem \(strana 13\)"](#page-12-0).

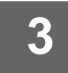

## **3 Vyberte adresu odesílatele a nastavení skenování.**

Nastavení skenování a adresy viz "[OBRAZOVKA NASTAVENÍ \(strana 9\)"](#page-8-0).

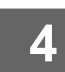

### **4 Chcete-li zobrazit náhled skenovaného obrázku, klepněte na klávesu [Náhled].**

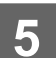

## **5 Klepněte na klávesu [Start].**

Odeslaný e-mail je spravován v "Odeslané poště" na Exchange.

## <span id="page-8-0"></span>**OBRAZOVKA NASTAVENÍ**

Tato pasáž popisuje obrazovku nastavení funkce Gmail Connect a funkce Exchange Connect. Tuto obrazovku můžete používat k zadání nastavení příjemce, předmětu e-mailu, zprávy a názvu připojeného souboru.

Můžete také změnit účet používaný k přihlášení a vybrat pokročilá nastavení skenování.

## **Nastavení příjemce**

• Zadejte adresy požadovaného příjemce do políček To (pro), Cc (kopie) a Bcc (skrytá kopie).

Chcete-li zadat více adres, oddělte je pomocí čárek. Můžete také přidat vyhledanou adresu z adresáře.

- Je-li v "Nastavení (správce)" → [Systémové nastavení] → [Nastavení Odeslání Obrázku] → [Nastavení výchozí adresy] nastaveno [Nastavení výchozí adresy] a adresa příjemce je e-mailová adresa, zvolí se tato adresa při aktivaci připojení.
- Svou adresu v seznamu adres přihlášeného uživatele můžete vyhledat a zvolit klepnutím na tlačítko [Najít moji adresu].

### **Obrazovka vyhledávání**

Můžete klepnout na **v** vedle políček To, Cc a Bcc a vyhledat uložené adresy.

Do textového pole zadejte text, který chcete najít, a klikněte na tlačítko [Spustit Vyhl.]. Objeví se seznam adres, které začínají zadaným textem. Ze seznamu můžete vybrat více adres.

Když hledáte adresu, můžete přepínat mezi běžným adresářem a globálním adresářem.

Chcete-li hledat znovu, do textového pole zadejte text, který chcete najít, a klikněte na tlačítko [Znovu Hledat].

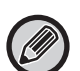

• Chcete-li provést globální vyhledávání adresy, když jste připojení ke službě Exchange Online, proveďte akce popsané v tématu "[Exchange Online: Provedení autorizace administrátorem \(strana 13\)](#page-12-0)".

• Chcete-li vyhledávat pomocí běžného adresáře, zatímco jste připojeni k Exchange Online, nastavte počet adresy v adresáři na přibližně 500. Pokud je k dispozici příliš mnoho adresy, může se stát, že výsledky vyhledávání nebude možné získat.

### **Kontrola adresy**

Klepnutím na klávesu [Seznam adres] můžete zobrazit seznam adres, které se mají použít. Takto můžete zkontrolovat adresy zadané do polí To (pro), Cc (kopie) a Bcc (skrytá kopie). Ze seznamu také můžete nějaké adresy odebrat. Chcete-li odebrat adresu, vyberte danou adresu a klepněte na klávesu [Smazat].

Když je v seznamu vybrán kontakt, nelze přímo zadat žádné další kontakty.

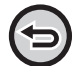

Když je do políček To (pro), Cc (kopie) nebo Bcc (skrytá kopie) zadána adres, objeví se  $\infty$ . Chcete-li zrušit všechny adresy, které jsou zobrazeny, klepněte na  $\infty$ .

## **Předmět, zpráva a název souboru**

Zadejte předmět e-mailu, zprávu samotnou a název přiloženého souboru se skenovaným obrázkem. Je-li zaškrtnuta volba [Odeslat link na cíl], naskenovaná data se neodešlou, ale uloží na lokální disk zařízení a adresa URL tohoto souboru se zašle na příslušnou adresu.

## **Změna přihlašovacího účtu**

Účet, který se aktuálně používá k přihlašování, lze změnit na jiný účet.

Klikněte na klávesu [Přepnout účty] a otevřete přihlašovací obrazovku Gmail nebo Exchange. Poté zadejte uživatelské jméno a heslo účtu, který chcete použít.

## **Nastavení skenování**

Chcete-li vybrat pokročilá nastavení skenování, klepněte na klávesu [Detail].

### **Obrazovka podrobností**

Lze vybrat nastavení skenování uvedená níže.

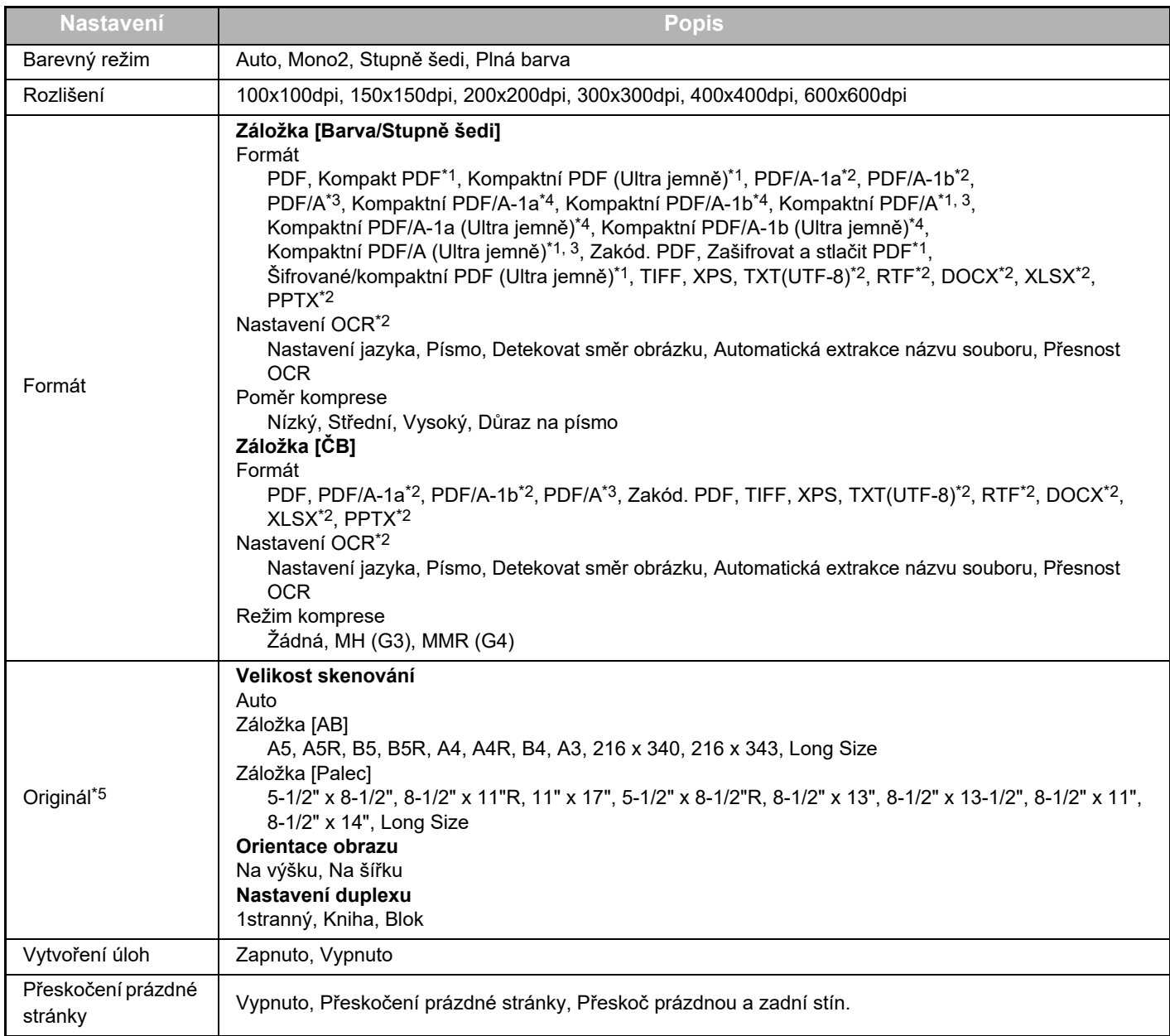

\*1 V závislosti na modelu může být potřeba Sada vylepšení komprese.

- \*2 V závislosti na modelu může být potřeba Rozšiřující sada OCR.
- \*3 U modelů, které jsou standardně vybaveny funkcí OCR nebo mají nainstalován Rozšiřující sada OCR, se tato položka nezobrazí.
- \*4 V závislosti na modelu může být potřeba Sada vylepšení komprese nebo Rozšiřující sada OCR.
- \*5 Velikosti, které lze zvolit, mohou být v závislosti na konkrétním modelu omezeny.

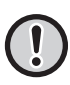

- Odeslaný e-mail může být omezen nastaveními a specifikacemi serveru Gmail nebo Exchange.
- V některých síťových prostředích nemusí být zařízení schopné používat funkce Gmail nebo Exchange nebo může být tisk pomalý a může se zastavit, než je úloha dokončena.
- Společnost Sharp Corporation nijak negarantuje pokračování nebo stabilitu funkcí Gmail nebo Exchange. S výjimkou případů stanovených zákonem nenese společnost Sharp Corporation absolutně žádnou odpovědnost za jakékoli škody nebo ztráty utrpěné zákazníkem kvůli použití těchto funkcí.

Gmail je ochranná známka společnosti Google LLC.

## <span id="page-10-0"></span>**KONFIGURACE NASTAVENÍ FUNKCE CLOUD CONNECT A PŘIPOJENÍ E-MAILU**

V této části je popsáno, jaké nastavení je třeba upravit před použitím funkcí Cloud Connect a E-mail Connect.

## <span id="page-10-1"></span>**POVOLENÍ FUNKCÍ CLOUD CONNECT A E-MAIL CONNECT**

Povolte funkci Cloud Connect či Email Connect, dle toho, kterou chcete použít.

**(1) V části "Nastavení (správce)" vyberte možnost [Systémové nastavení] → [Sharp OSA nastavení] → [Připojení externí služby].**

Zobrazí se strana "Připojení externí služby".

### **(2) Zvolte připojení, které chcete použít, a klepněte na klávesu [Zapnout].**

Zvolené připojení se zobrazí na hlavní obrazovce. Kromě toho se povolené funkce Cloud Connect a E-mail Connect uloží do nastavení systému [Sharp OSA nastavení] → [Nastavení standardních aplikací] a [Nastavení vestavěné aplikace].

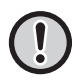

U modelů, které mají standardně funkci komunikace přes aplikaci nebo mají nainstalován Komunikační modul aplikace, se zobrazí položky SharePoint Online, OneDrive a Google Drive.

## <span id="page-10-2"></span>**PŘIPOJENÍ FUNKCÍ CLOUD CONNECT A E-MAIL CONNECT K SÍTI**

Upravte nastavení pro připojení ke cloudové službě a výchozí hodnotu připojení.

**(1) V části "Nastavení (správce)" vyberte možnost [Systémové nastavení] → [Sharp OSA nastavení] → [Nastavení vestavěné aplikace].**

Zobrazí se strana "Nastavení vestavěné aplikace" s nainstalovaným připojením.

**(2) Klepněte na připojení, které chcete nakonfigurovat.**

Zobrazí se strana "Informace o vestavěné aplikaci".

**(3) Klepněte na tlačítko [Detail].**

Zobrazí se obrazovka s podrobným nastavením. Zvolte požadované položky a klepněte na [Odeslat].

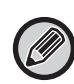

Pomocí tlačítka [Export/Import] je možné uložit nastavení aktuální integrované aplikace a naimportovat její nastavení.

## **Nastavení vestavěné aplikace**

### **Google Drive**

**Název Souboru** Zadejte Název Souboru.

**Zahrnout datum do názvu souboru** Nastavte, zda chcete přidat a uložit datum za název souboru.

### **OneDrive**

**Název Souboru** Zadejte Název Souboru.

**Zahrnout datum do názvu souboru** Nastavte, zda chcete přidat a uložit datum za název souboru.

### **SharePoint Online**

#### **Název domény**

Tuto možnost aktivujte, když používáte funkci SharePoint Online Connect.

Zadejte svůj název domény Office 365 (část \*\*\*\*\* v názvu \*\*\*\*\*\*.onmicrosoft.com).

#### **Stránka URL**

Pokud se chcete připojit k podřízenému webu nebo ke kolekci webů SharePoint Online, zadejte adresu URL.

**Název Souboru**

Zadejte Název Souboru.

#### **Zahrnout datum do názvu souboru**

Nastavte, zda chcete přidat a uložit datum za název souboru.

#### **Globální Vyhl. Adresy**

Když jste připojení ke službě Připojení Exchange, vyberte položku "Allow" a proveďte vyhledávání adres pomocí seznamu globálních adres.

Chcete-li použít službu Připojení Exchange po zvolení volby "Allow" v nastavení "Globální Vyhl. Adresy", proveďte akce popsané v tématu ["Exchange Online: Provedení autorizace administrátorem \(strana 13\)"](#page-12-0).

#### **Gmail**

#### **Předmět**

Pro přenášené soubory si můžete uložit přednastavený předmět.

#### **Hlavní text**

Můžete si uložit přednastavený předmět e-mailu a tělo zprávy (pevně daný text).

#### **Název Souboru**

Zadejte Název Souboru.

#### **Zahrnout datum do názvu souboru**

Nastavte, zda chcete přidat a uložit datum za název souboru.

#### **Exchange**

#### **Název hostit.**

Zadejte název hostitele (FQDN) serveru Exchange.

#### **Použít Exchange Online**

Pokud se chcete připojit ke službě Exchange Online, nastavte tuto možnost na  $\vee$ .

#### **Předmět**

Pro přenášené soubory si můžete uložit přednastavený předmět.

#### **Hlavní text**

Můžete si uložit přednastavený předmět e-mailu a tělo zprávy (pevně daný text).

#### **Název Souboru**

Zadejte Název Souboru.

#### **Zahrnout datum do názvu souboru**

Nastavte, zda chcete přidat a uložit datum za název souboru.

## **Ověřování pomocí vyrovnávací paměti pro připojení externí služby**

Toto nastavení je dostupné, pokud je nastaveno ověřování uživatele a povolena možnost [Uložit informace uživatele]. V části "Nastavení (správce)" vyberte možnost [Systémové nastavení] → [Nastavení ověření] → [Výchozí Nastavení] → [Ověřování pomocí vyrovnávací paměti pro připojení externí služby].

Nastaví, zda se mají či nemají uchovávat informace o ověřování pro připojení ke cloudu jako data mezipaměti. Když je toto nastavení zapnuté, informace o ověření týkající se úspěšně ověřeného uživatele budou uchovány, což umožní snadné ověření v případě, kdy se uživatel následně přihlásí.

Když je toto nastavení vypnuté, dříve uchované informace o ověřování za účelem připojení ke cloudu (týká se všech uživatelů) budou smazány a informace o ověřování již nebudou uchovávány.

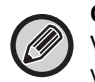

#### **Odstranění informací o připojení cloudu z mezipaměti:**

V části "Nastavení (správce)" výběrem možností [Kontrola uživatele] → [Nastavení uživatele] → [Seznam Uživatelů] → [Smazat vaše informace pro připojení externí služby] vymažte obsah mezipaměti z externí služby využívané přihlášeným uživatelem. V části "Nastavení (správce)" výběrem možností [Kontrola uživatele] → [Nastavení uživatele] → [Seznam Uživatelů] → [Smazat veškeré informace pro připojení externí služby] odstraňte všechny informace z mezipaměti pocházející z externí služby.

## <span id="page-12-0"></span>**Exchange Online: Provedení autorizace administrátorem**

Chcete-li se připojit ke službě Exchange Online a použít funkci globálního vyhledávání adresy, je vyžadována autorizace správcem řešení Microsoft Azure.

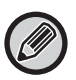

Pokud má váš klient Microsoft 365 nainstalováno více multifunkčních systémů SHARP, je nutno autorizovat jen jeden počítač. Autorizace dalších počítačů není nutná.

#### **(1) Klepněte na výchozí obrazovce na položku [Připojení Exchange].**

Otevře se přihlašovací obrazovka služby Exchange Online.

**(2) Zadejte ID uživatele a heslo správce klienta Microsoft 365.** 

Otevře se seznam přístupových oprávnění, která jsou vyžadována zařízením typu Připojení Exchange.

**(3) Na otevřené obrazovce zaškrtněte volbu "Souhlas jménem vaší organizace".**

#### **(4) Klepněte na volbu "Přijmout".**

Po této akci budou moci Připojení Exchange použít všichni uživatelé ve službě Microsoft 365.

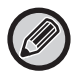

Pokud klepnete na volbu "Přijmout" a nezaškrtnete volbu "Souhlas jménem vaší organizace", Připojení Exchange nebude moci použít žádný uživatel kromě správce.

V tomto případě musí administrátor klienta Microsoft 365 otevřít stránku portálu Azure a odstranit "Připojení Exchange Online (Připojení Exchange (Sharp))" z části "Vaše autorizované aplikace". Po odstranění proveďte znovu výše uvedený postup autorizace.

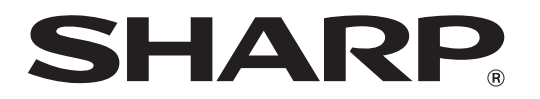

**SHARP CORPORATION**